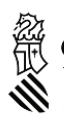

onselleria de Educación **Universidades v Emple** 

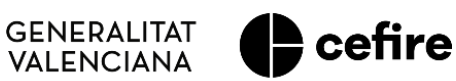

# **MANUAL CFC**

## **FASE I. Programa d'Activitats Formatives (PAF) Curs 2023-2024**

# **PROGRAMA ANUAL DE FORMACIÓ PERMANENT DE CENTRE**

**CONCRECIÓ INICIAL, SUPERVISIÓ I FINALITZACIÓ**

Usuari: **Persona coordinadora de formació del centre (CFC) Programa d'activitats formatives**

### **ÍNDEX**

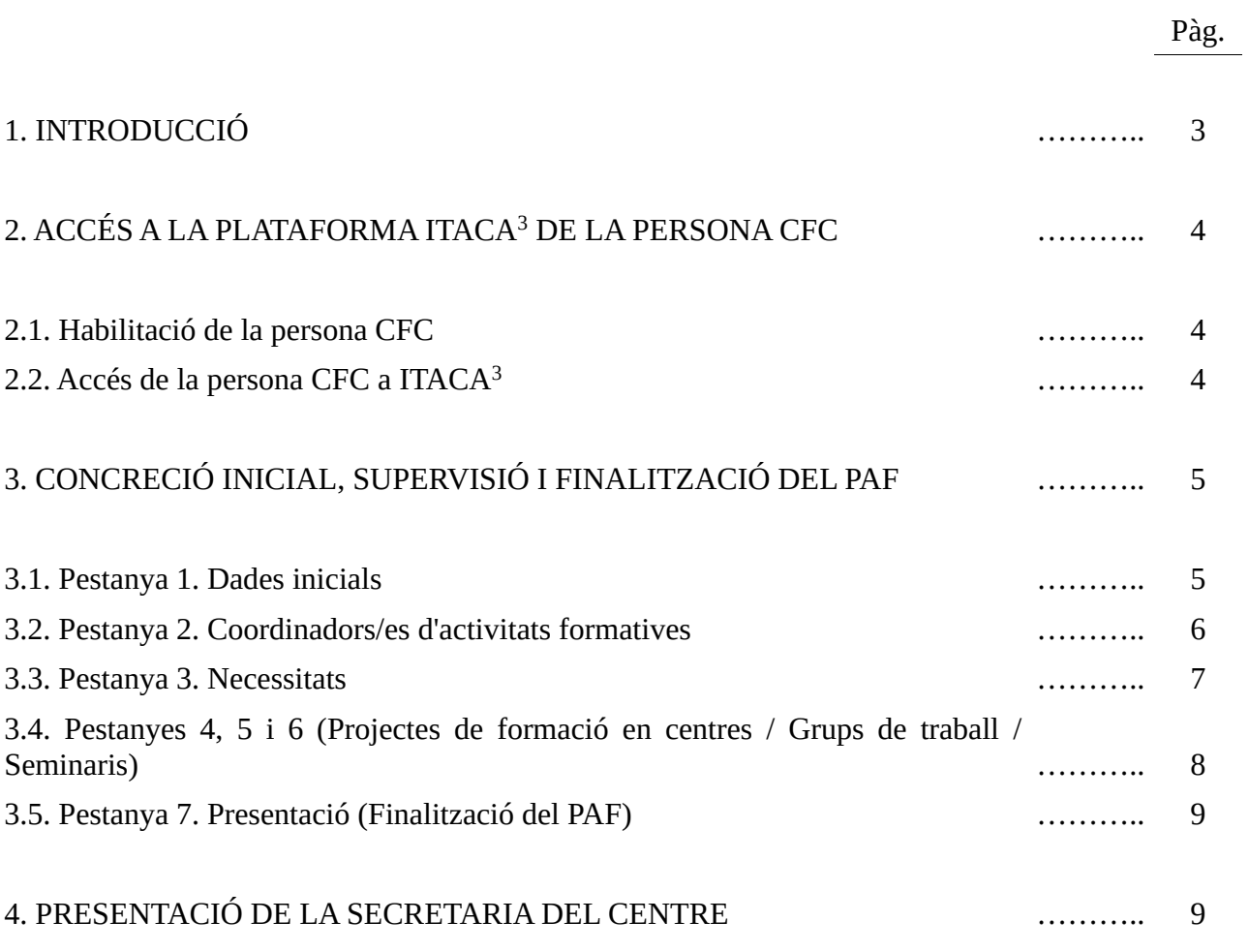

#### **1. INTRODUCCIÓ**

El **Programa d'activitats formatives del centre** (**PAF**) constitueix el **conjunt d'activitats formatives** que un **centre** o **unitat** es planteja portar a terme amb el seu professorat, personal especialitzat i altres agents educatius, per a **millorar els processos d'ensenyament/aprenentatge** que es planifiquen i implementen a fi d'**optimitzar l'èxit de tot l'alumnat** des de les més altes cotes de presència, participació, igualtat i coeducació, tant en el terreny personal, social com pròpiament escolar.

**La seua elaboració és** una **tasca de centre** en la qual, a més de la **persona coordinadora de formació** (**CFC**), la **direcció** i les persones coordinadores d'activitats formatives (**CAF**) exerceixen un **paper crucial**.

Per tant, la **labor** de la persona CFC **no serà** estrictament **l'elaboració del PAF**, sinó fonamentalment la **delimitació** inicial del **marc** sobre el qual se sustentarà, això és, la determinació de la seua configuració de **partida**, la **dinamització** de la **selecció** d'**activitats formatives** (AF) que ho constituiran des d'una **perspectiva global** i **coherent** focalitzada en l'objectiu referit anteriorment, així com la **supervisió** de l'**estat** de la **planificació** d'aquestes **activitats** per a, finalment, **finalitzar-lo**.

Aquesta **concreció inicial** del **PAF** per part de la persona **CFC**, s'efectua en el mòdul d'ITACA denominat ITACA<sup>3</sup>, al qual s'accedeix a través de l'adreça web [<http://itaca3.edu.gva.es/itaca3-gad>](http://itaca3.edu.gva.es/itaca3-gad).

Així doncs, la **tasca de la persona CFC** bàsicament consistirà en:

**1.** En **estreta col·laboració** amb la **direcció** del centre o unitat, **precisar** les **necessitats** que **justifiquen** la **selecció**, **planificació** i **desenvolupament** de les **AF** que conformaran el PAF.

**2. Incloure en el PAF**, dins de les activitats formatives que en principi es vagen a desenvolupar, **a les persones CAF** corresponents.

**3.** Després de comprovar que les actuacions 1 i 2 s'han realitzat adequadament, i que les planificacions de les activitats formatives per les quals s'haja optat s'han resolt correctament, "**Finalitzar**", una vegada conclòs el termini de presentació i validació de les AF, el **disseny** del **PAF**.

Durant el procés d'**elaboració inicial del PAF** es podrà guardar l'apartat o apartats realitzats per a, progressivament, continuar-lo fins a la seua finalització.

Així doncs, una vegada **conclòs el termini establit normativament** per a la **presentació i validació** de **les AF**, la persona **CFC podrà "Finalitzar" el "PAF"**. "**Finalitzat**" el **PAF**, la **persona secretària del centre**, o en defecte d'això la direcció, segons el precisat en el manual corresponent, podrà "**Presentar**" el **PAF amb la certificació de la data de la seua aprovació pel claustre**.

**IMPORTANT: El PAF no podrà ser "Finalitzat"** per la persona CFC **ni**, en conseqüència, "**Presentat**" per la secretaria del centre **fins que no haja conclòs** el **termini** establit normativament per a la **presentació i validació de les AF**.

Després de la **presentació** de la **secretaria del centre, el tràmit s'haurà portat a terme** i el PAF passarà a l'estat "**Dissenyat. Presentat. Pendent validació CEFIRE**", això és, el **PAF** quedarà presentat estant **pendent de la valoració de l'assessoria de formació** corresponent **del CEFIRE de referència**.

Les **comunicacions que es dirigisquen a les persones CFC**, **secretaries**, i resta de participants, de **centres públics de titularitat de la Generalitat**, s'efectuaran als seus respectius **correus electrònics** '**edu.gva**'. En el cas que aquest correu no estiga operatiu, s'haurà de contactar amb el servei de suport i assistència informàtica (SAI) perquè siga activat. **Per a la resta de persones CFC**, **secretaries** i **participants de centres usuaris d'ITACA**, les comunicacions es dirigiran a l'**adreça de correu electrònic que figure en aquesta plataforma**. Igualment, s'hauran d'assegurar que **aquests correus** estan **en funcionament.**

**INCIDÈNCIES:** Les incidències que es produïsquen en la implementació d'aquest procés en ITACA<sup>3</sup>, hauran de ser **traslladades per la persona CFC** a l'**assessoria del CEFIRE de referència** perquè valore la seua resolució o la pertinència de la comunicació al SAI.

#### **2. ACCÉS A LA PLATAFORMA ITACA<sup>3</sup> DE LA PERSONA CFC**

#### **2.1. Habilitació de la persona CFC**

Perquè la **persona CFC** puga accedir a la plataforma ITACA<sup>3</sup> i iniciar el procés d'elaboració del PAF, ha **d'haver sigut nomenada prèviament** per al curs acadèmic en ITACA [\(https://itaca.edu.gva.es/itaca\)](https://itaca.edu.gva.es/itaca) per la **direcció del centre**.

L'accés, tal com es mostra en la imatge, es troba dins de "Centre" - "Menú Principal" - "Personal" - "Seleccionar docent" - "Càrrecs" - "Coordinador/a formació centres".

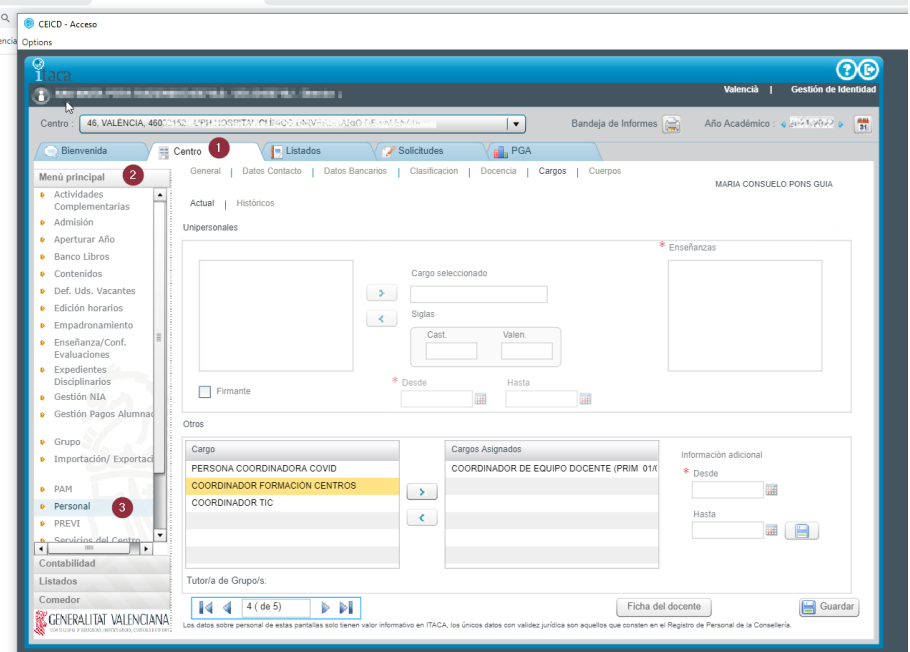

Una vegada introduïdes les dades, s'haurà de triar el càrrec assignat, gravar la data d'inici (**Des de**) i la data final (**Fins a**) i prémer el botó "**Guardar**"

#### **2.2. Accés de la persona CFC a ITACA<sup>3</sup>**

Nomenada la persona CFC podrà entrar en ITACA<sup>3</sup> [<http://itaca3.edu.gva.es/itaca3-gad>](http://itaca3.edu.gva.es/itaca3-gad) amb el seu usuari i contrasenya d'ITACA, i iniciar el procés d'elaboració del PAF .

Per a això, haurà d'entrar en l'apartat "PROCEDIMENTS" i dins d'ell "**Programa d'activitats formatives**".

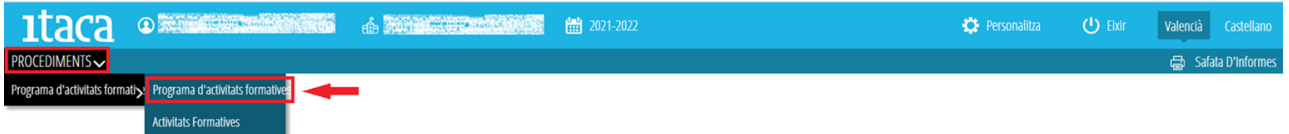

Després de prémer el botó "Programa d'activitats formatives" apareixerà el conjunt següent de pestanyes:

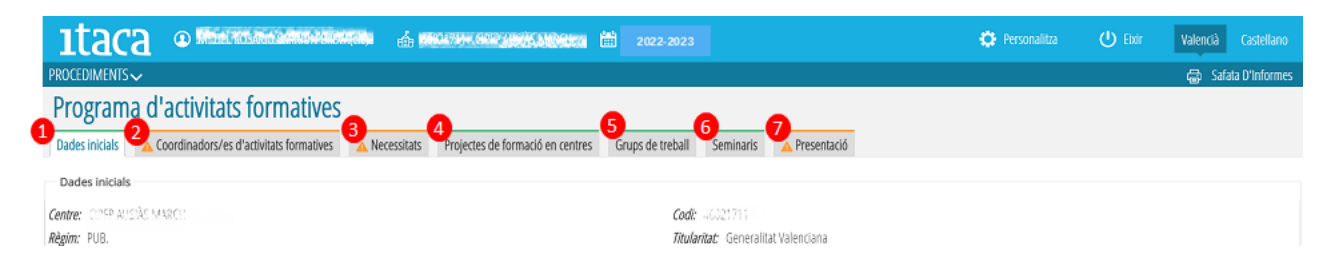

La primera pestanya és informativa (de visualització de les dades del centre, de la persona CFC, de l'assessoria del CEFIRE de referència i de la secretaria del centre) i ix per defecte de color verd.

Les pestanyes 4, 5 i 6, "Projectes de formació en centres", "Grups de treball" i "Seminaris", són també de visualització i comprovació de dades i es mostren igualment per defecte de color verd.

La resta de pestanyes, 2, 3 i 7, "Coordinadors/es d'activitats formatives", "Necessitats" i "Presentació", apareixen inicialment de color taronja. Quan s'haja completat tot el contingut i es prema el botó "**Guardar**", les pestanyes canviaran a color verd amb el "*check*" corresponent del mateix color. No obstant això, la **pestanya 7**, "**Presentació**", **romandrà en color taronja** fins que el **PAF** siga **presentat** per la **persona secretària del centre**.

#### **3. CONCRECIÓ INICIAL, SUPERVISIÓ I FINALITZACIÓ DEL PAF**

D'aquesta manera, la persona CFC haurà d'anar completant els apartats corresponents de les pestanyes 2, 3 i 7, així com supervisar el contingut de la resta.

#### **3.1. Pestanya 1. Dades inicials**

Com s'ha assenyalat, aquesta pestanya és informativa. Indica les dades del centre, de la persona CFC, de l'assessora o assessor responsable del CEFIRE de referència i de la secretaria del centre. En cas que es detecte algun error, s'haurà de notificar a l'assessoria i, si és el cas, al SAI.

No obstant això, si en algun camp (especialitat, telèfon, etc.) no apareix la dada corresponent, ja que es tracta d'una pestanya informativa, no suposarà cap obstacle per a poder finalitzar i presentar el PAF.

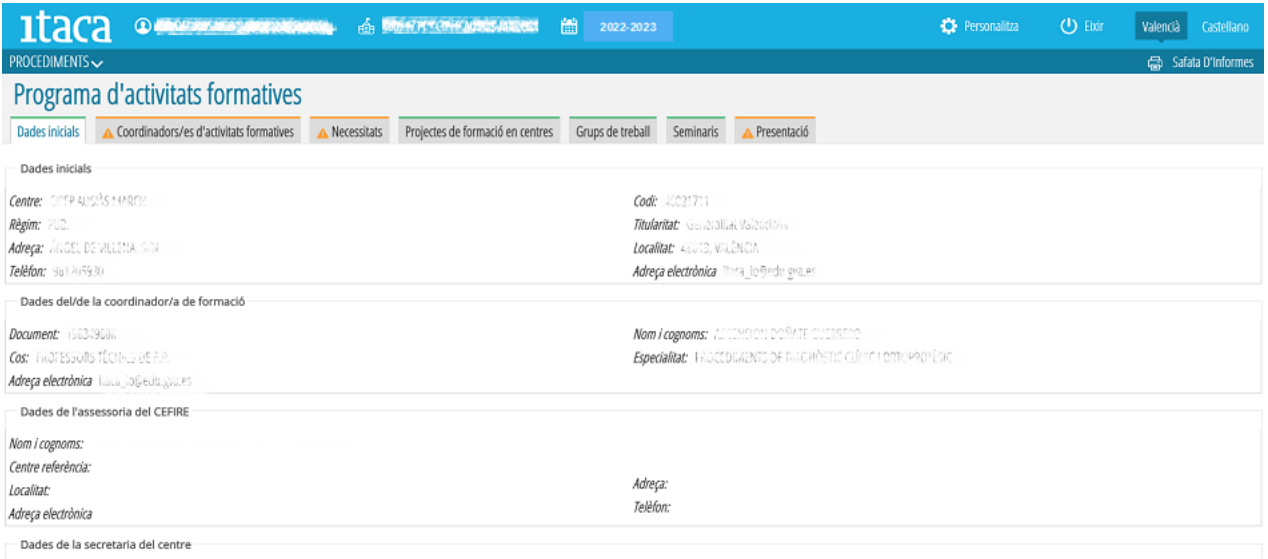

#### **3.2. Pestanya 2. Coordinadors/es d'activitats formatives**

En aquesta pestanya quedarà gravat el personal docent del centre que assumisca la coordinació d'un projecte de formació en centre, d'un seminari o d'un grup de treball, havent-se d'assignar una persona coordinadora diferent per a cadascuna d'elles.

Per a realitzar aquesta operació, s'haurà de prémer el botó "**Afegir coordinador**" i realitzar la cerca pel NIF/NIE de la persona triada.

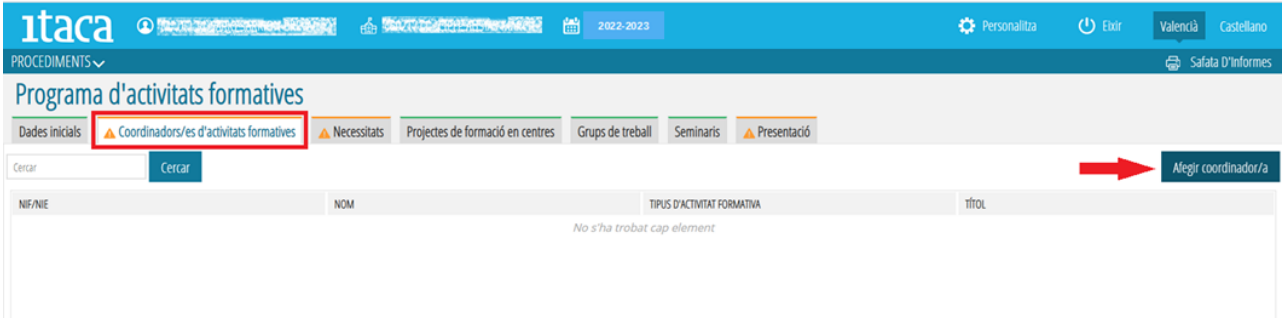

Seguidament, se seleccionarà del desplegable l'activitat formativa, i es "*clicarà*" sobre el botó "Afegir coordinador" per a guardar els canvis.

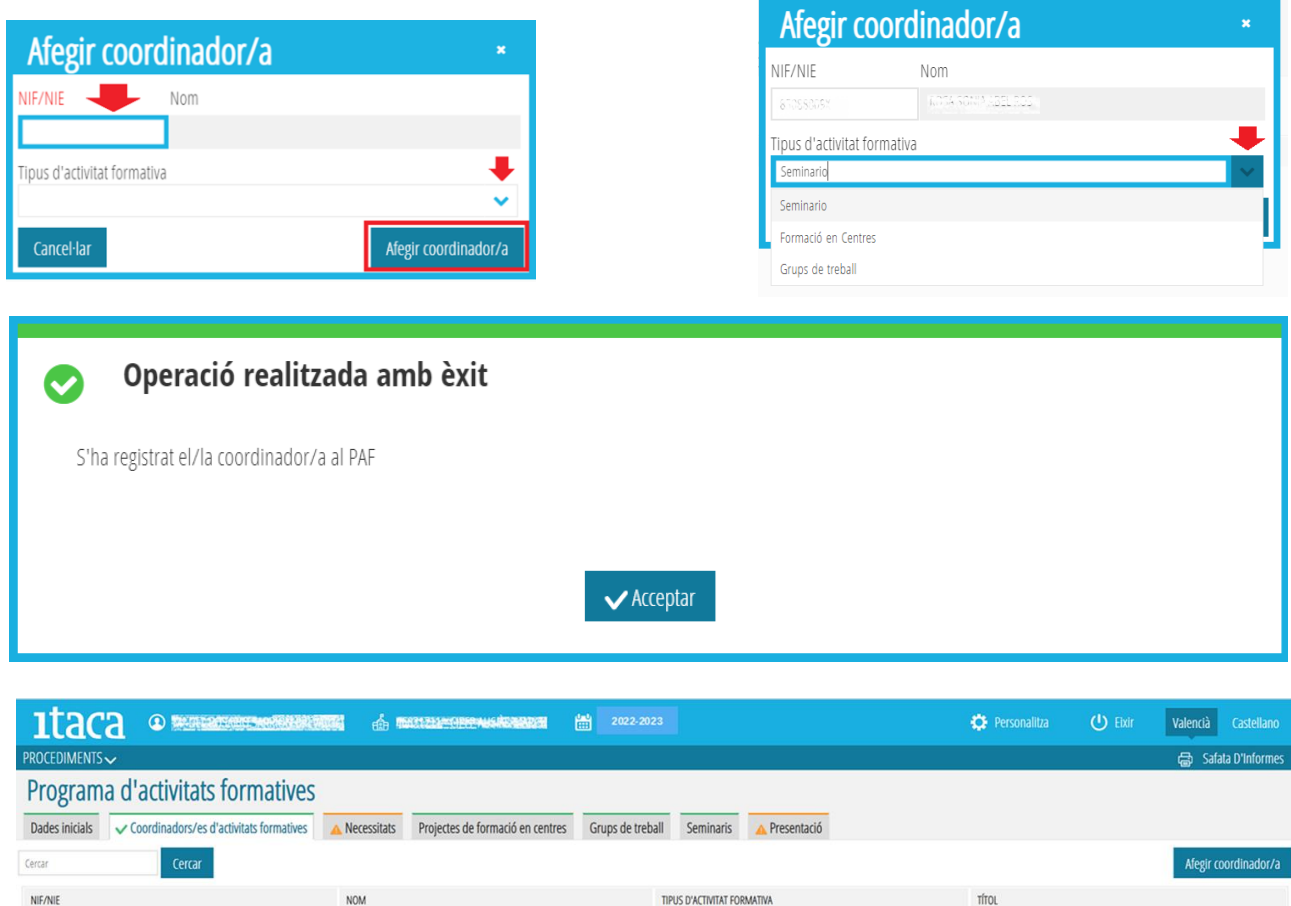

Una vegada la persona proposada per a coordinar una AF ha sigut introduïda en el PAF per la persona CFC, ja podrà accedir a la plataforma ITAC $A<sup>3</sup>$  per a iniciar la planificació corresponent.

**Seminario** 

SOSA SCANNABEL ROS

89889

#### **3.3. Pestanya 3. Necessitats**

Les **necessitats formatives identificades** per la **persona CFC** en **estreta col·laboració** amb la **direcció** del centre, de la Unitat Especialitzada d'Orientació (UEO) o personal coordinador d'Unitat Pedagògica Hospitalària (UPH), sobre la base de la seua **realitat, avaluaciò** de les iniciatives formatives del curs anterior, de l´avaluació del Projecte Educatiu de Centre (PEC), del Pla d'actuaciò per a la millora (PAM) del centre docent, així com altres avaluacions internes i externes del centre, s'hauran de reflectir en aquest apartat. Per a poder introduir una necessitat, la persona CFC haurà de prémer el botó "**Afegir necessitat**" situat en la part superior dreta d'aquest apartat.

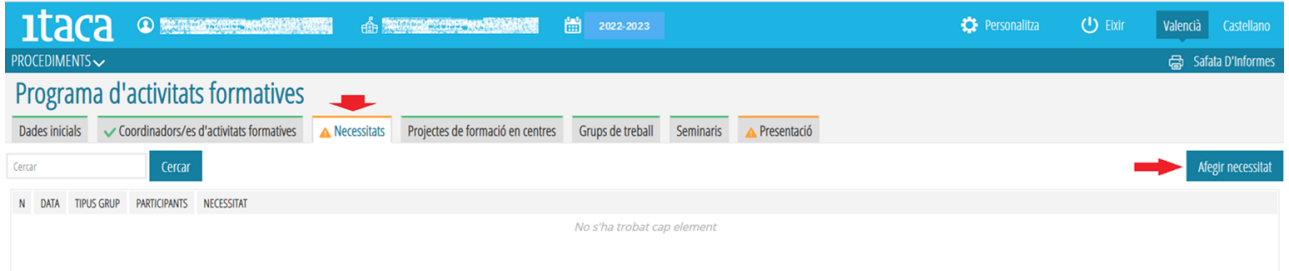

En eixe moment apareixerà la següent finestra:

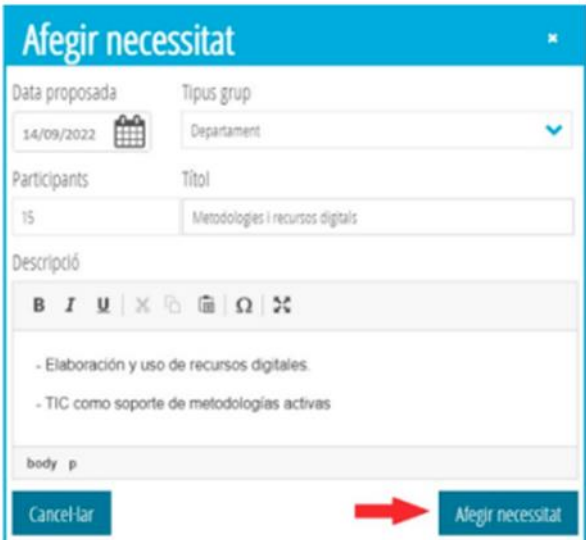

Els camps a completar, per tant, seran els que a continuació es precisen:

- **Data proposada**: Data en la qual, una vegada identificada i definida, es va realitzar la proposta de la necessitat formativa.

- **Tipus grup**: A qui correspon la necessitat (individual o de grup, departament, claustre). S'haurà d'obrir el desplegable i seleccionar l'element corresponent.

- **Participants**: Nombre de participants en la identificació i definició de la necessitat. No ha de coincidir amb el nombre de participants d'una activitat formativa.

- **Títol**: Nom identificatiu de la necessitat.

- **Descripció**: Breu explicació de la naturalesa de la necessitat formativa, de la seua dimensió i transcendència.

Una vegada completats tots els camps, per a guardar la informaciò s´haurà de marcar "Afegir necessitat". Es continuarà amb aquest procediment fins a incloure totes les necessitats identificades i definides.

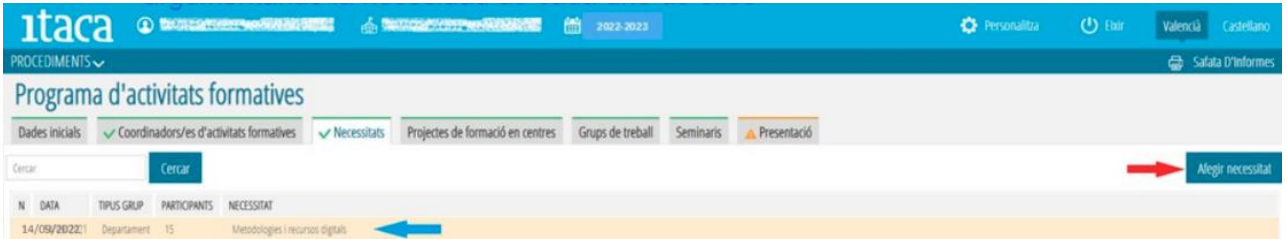

Després d´això es procedirà a justificar les despeses previstes per a cada activitat formativa proposada, argumentant la seua necessitat. Per a això s´afegirà una nova línea de necessitats amb el títolt "Justificació de despesa, detallant i argumentant en la Descripciò les possibles despeses derivades de cada AF.

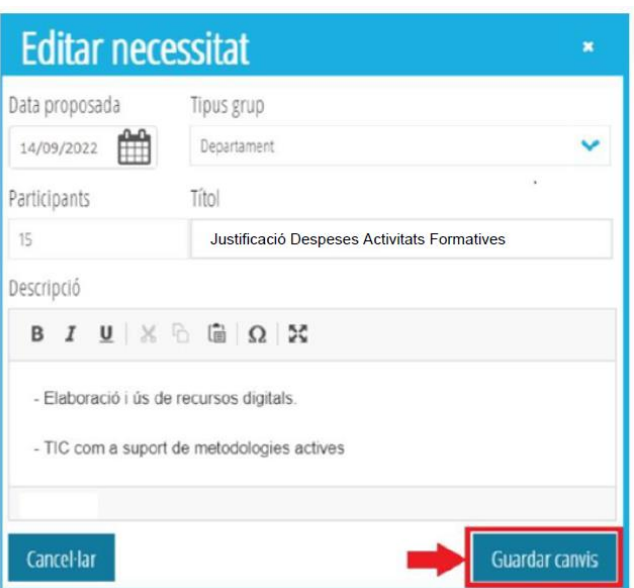

Si es considera necessari **modificar** alguna **necessitat** guardada, és possible editar-la fent **doble clic sobre ella**. En eixe moment apareixerà la pantalla següent sobre la qual es podran efectuar els canvis:

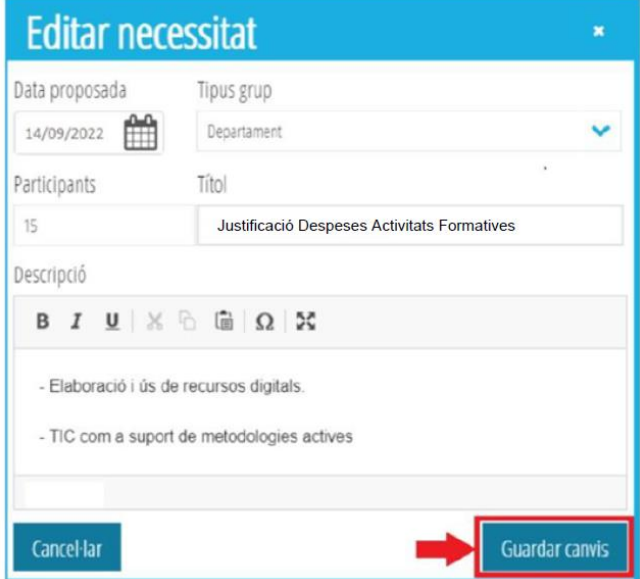

Finalment, per a mantindre els canvis s'haurà de prémer el botó "**Guardar canvis**".

#### **3.4. Pestanyes 4, 5 i 6. Projectes de formació en centres / Grups de treball / Seminaris**

Com ja s'ha indicat, les pestanyes 4, 5 i 6 (Projectes de formació en centres, Grups de treball i Seminaris respectivament) es mostren per defecte en color verd i sense "*check"*. En cadascuna d'elles apareixerà un breu resum de les diferents activitats formatives de la modalitat corresponent sol·licitades pel centre, i la persona CFC, abans de finalitzar el PAF, haurà d'entrar per a comprovar si han sigut definides correctament.

Els apartats relatius a les hores, el títol i la modalitat de l'activitat formativa no es visualitzaran fins que aquesta no siga concretada per la persona CAF responsable.

En el cas de projectes de formació en centres de la modalitat **intercentres**, la **informació** de la AF **introduïda per la persona CFC del centre coordinador apareixerà** en la pestanya 4 del **PAF de tots els centres convidats**.

En aquesta pestanya, la **persona CFC del centre convidat** haurà d'**acceptar** o **rebutjar** la **participació**. Haurà **rebut** un **correu electrònic** amb la **invitació** a **participar** en el projecte, i serà necessari que **accedisquen al seu PAF** per a **acceptar** o **rebutjar** aquesta invitació. Per a això haurà de **marcar amb el botó dret del ratolí** la **AF** i seleccionar l'opció desitjada ("Acceptar invitació" / "Rebutjar invitació").

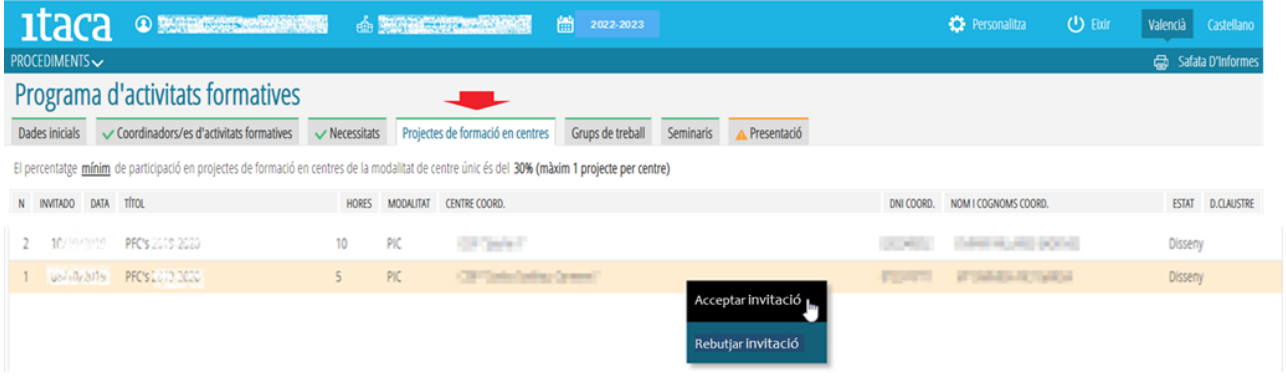

#### **3.5. Pestanya 7. Presentació (Finalització del PAF).**

En aquesta pestanya la **persona CFC**, una vegada **conclòs** el **termini** establit normativament per a la **presentació** i **validació** de les **AF**, podrà **finalitzar el disseny del PAF**.

Per a això, **prèviament** haurà de **comprovar**:

- Que les **pestanyes 2 i 3** ("Coordinadors/as d'activitats formatives" i "Necessitats") estan **completades**.

- Que les **planificacions** de les **activitats formatives** incloses en les pestanyes 4, 5 i 6 s'han **resolt correctament**.

- En el cas de **projectes de formació en centres** de la modalitat **intercentres**, si s'han **acceptat** o **rebutjat** les invitacions rebudes.

**Una vegada** substanciades **aquestes actuacions**, la **persona CFC** podrà finalitzar l'elaboració del Programa d'activitats formatives del centre prement el botó "**Finalitzar**".

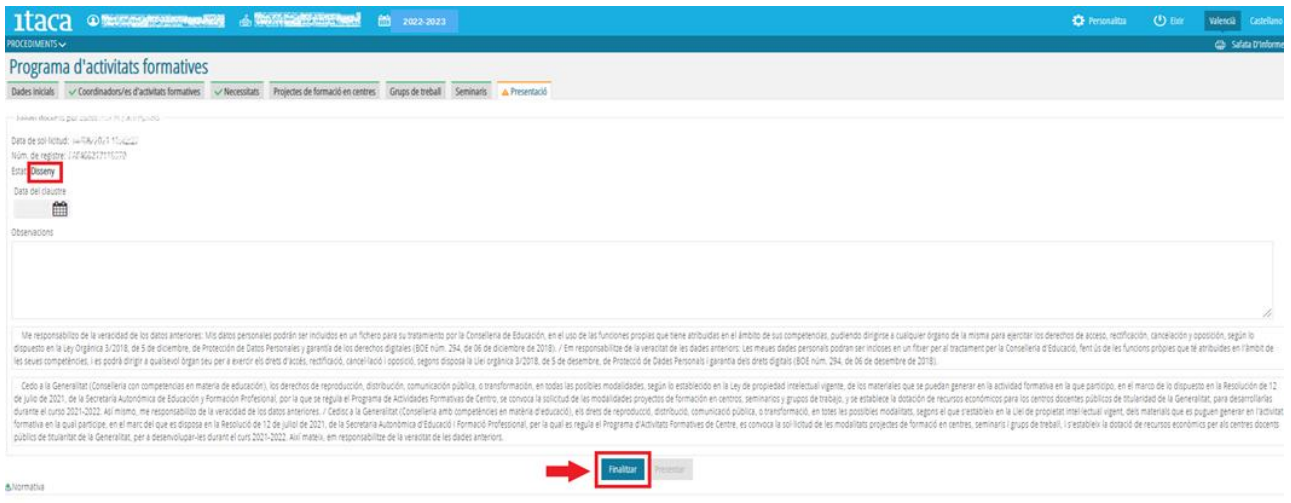

L'estat del PAF passarà a "**Dissenyat. Pendent de presentació**".

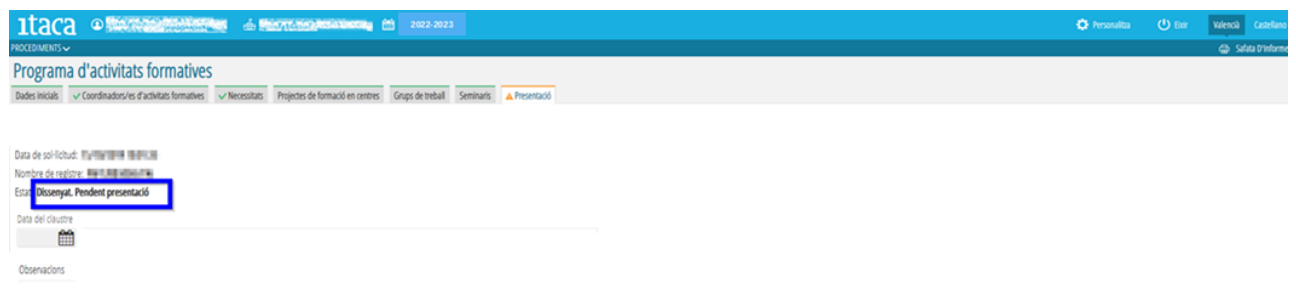

**IMPORTANT:** També **es podran finalitzar els PAF**, segons el procediment i requisits exposats, en els quals **no s'hagen inclòs persones coordinadores** de grups de treball, seminaris, ni de projectes de formació en centres, això és, **en els quals no s'hagen planificat aquestes modalitats formatives**.

#### **4. PRESENTACIÓ DE LA SECRETARIA DEL CENTRE**

La **pestanya** "**Presentació**" **romandrà en color taronja** ja que el **PAF està pendent** de **presentació**, tasca que és responsabilitat de la **persona secretària del centre** (Veure manual).

**Una vegada presentat el PAF** per la persona secretària, o en defecte d'això per la direcció del centre, la pestanya canviarà a color verd amb un *check* del mateix color, passant a estat "**Dissenyat. Presentat. Pendent de validació CEFIRE**", això és, **pendent que l'assessoria responsable del CEFIRE de referència el valide**.

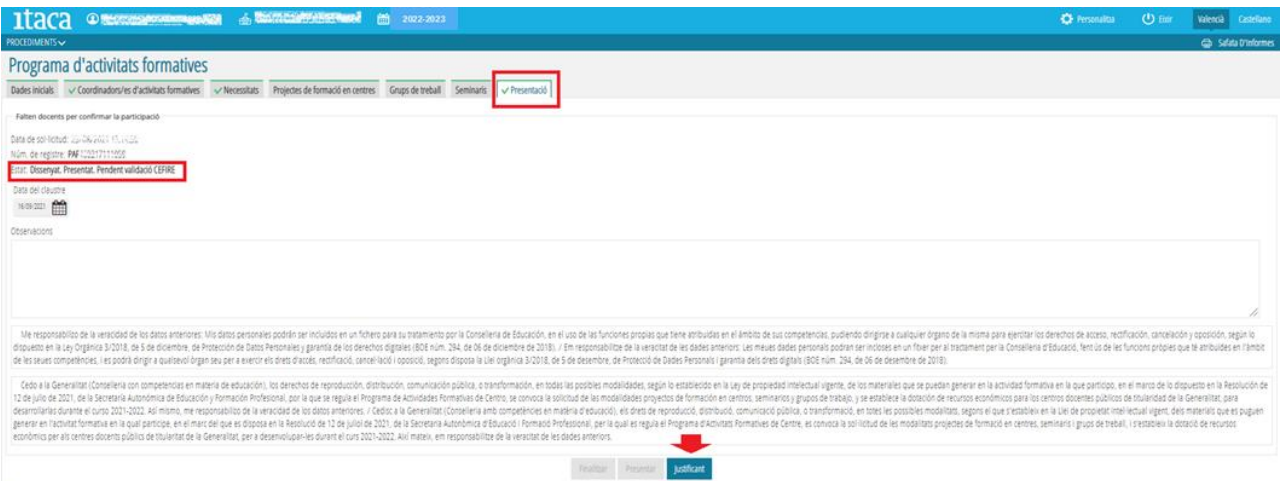

Tant la **persona secretària** com la **CFC** podran descarregar un document que acredita aquesta presentació prement el botó "**Justificant**".

| <b>JUSTIFICANTE PAF</b> |                                          |                                                                                                    |  |   |                     | ×              |
|-------------------------|------------------------------------------|----------------------------------------------------------------------------------------------------|--|---|---------------------|----------------|
| ⋿                       | Resumen de datos del PAF_LST_PAF_002.pdf | $1/3$ - 60% + $\boxed{2}$ $\Diamond$                                                                                                    |  | ≛ | $\ddot{\mathbf{e}}$ |                |
|                         |                                          | <b>E SENSAURA</b><br>Programa d'Activitats Formatives 2022-2023<br>Programa de Actividades Formativas 2022-2023<br>alles/allas 14:55<br>Presentat el dia / Presentado el dia 24/08/2022<br>Número de identificación / Número d'identificación 23VA6300001<br>Data d'aprovació del PAF / Fecha de aprobación del PAF 22/08/2022<br>Dades inicials / Datos iniciales<br>Dades del centre / Datos de centro                                                                                                    |  |   |                     | $\overline{a}$ |
|                         |                                          | <b>CONSERVATORI PROFESSIONAL DE MÚSICA</b><br>46017894<br>Codi / Código:<br>Centre / Centro:<br>PÚBLICO<br>Generalitat Valenciana<br>Règim / Régimen:<br>Titularitat / Titularidad:<br><b>AUSIAS MARCH, 7</b><br>46400, CULLERA<br>Localitat / Localidad:<br>Adreça / Dirección:<br>961719145<br>itnos lo@edu.gva.es<br>Telèfon / Teléfono:<br>Correu electrónic / Correo electrónico:<br>Dades de la persona coordinadora de formació / Datos de la persona coordinadora de formación<br>Document / Documento:<br>UVOJS674si:<br>Nom i cognoms / Nombre y apellidos:<br>ChatGSTedy PSR/LX CHICAGE PALONAISSE<br><b>PIANO</b><br>PROFESORES DE MUSICA Y ARTES ESCENICAS<br>Especialitat / Especialidad:<br>Cos / Cuerpo:<br>Correu electrónic / Correo electrónico:<br>neca todeedugva.cc |  |   |                     |                |
|                         | $\overline{2}$                           | h?                                                                                                    |  |   |                     |                |
|                         | $\overline{\mathbf{3}}$                  | Pagina / Página 1 de 3<br>nat<br>not.                                                                                                    |  |   |                     | $\mathbf{v}$   |

Finalment, **després de la validació del CEFIRE**, el PAF passarà a estat "**Dissenyat. Presentat. Validat per CEFIRE**".

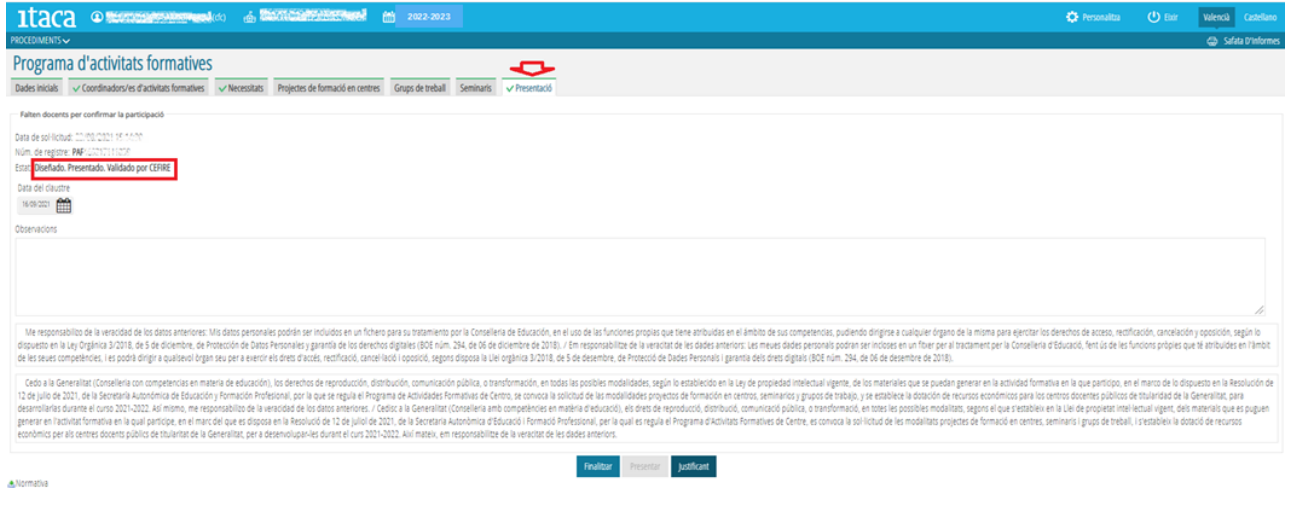

**IMPORTANT**: Una vegada **presentat el PAF** per la persona secretària **no es podrà modificar**